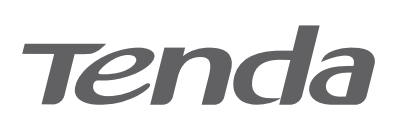

# **Quick Installation Guide**

HG Series xPON ONT

## **Package contents**

- xPON ONT x 1
- Power adapter x 1
- Ethernet cable x 1
- Telephone cable x 1 (if any)
- Optical fiber cable x 1 (if any)
- Quick installation guide x 1

# **1. Connect and register the ONT**

**Caution, laser**<br>DO NOT look directly at the **PON** port when the device is powered on, as well as the terminal of the indoor fiber<br>cord, to prevent any harm to your eyes.

Connect the ONT as shown in the figure. Wait until the **PON** LED indicator lights solid on, then the ONT is registered successfully.

(Example: HG15)

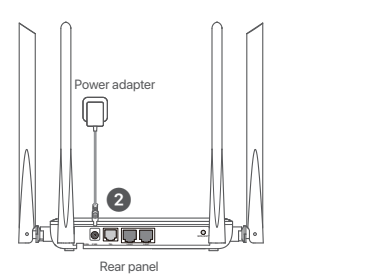

- 
- Tips<br>• HG15 is used for illustration here unless otherwise specified. The actual product prevails<br>• Press **ON/OFF** button (if any) to turn on the ONT.
- If ISP provides any parameters for registration, you can use them to manually register the ONT with the quick registration function. The quick registration function is available only when the ONT is registered for the first time. Method:

Bottom panel

PON port

 $0.000000$ 

MOON

Fiber cord

 $\Omega$ 

 $\Delta$ 

- ➊ Log in to the web UI of the ONT.
- Refer to **Step 1** in the **Router mode** of the **2. Configure the internet access**.
- ➋ In **GPON Settings** (or **EPON Settings**) module, register with the parameters provided by your ISP and click  **Apply Changes**.

# **Get to know the ONT**

## **LED indicators**

#### **LED indicator Color Status Description** Solid on Solid on PWR INET PON LOS LAN WPS TEL Green Green Green Green Green USB Red The ONT is powered on. The internet access is available through the ONT. Data is being transmitted through the ONT. No internet access is available through the ONT.  $Solid on$  The ONT is registered successfully. Blinking Blinking Blinking Blinking Solid on Off **Off** Green WI AN/ VVLAIV/<br>2.4G/5G Green The received optical power is at a proper value. Off Off The ONT is registering. Off The ONT is powered off The received optical power is lower than the optical receiver sensitivity. The LAN port is connected. No data is being transmitted. The ONT is unregistered. The LAN port is transmitting data. The LAN port is disconnected. Blinking Solid on Off The ONT is registered with IMS. No data is being transmitted. The ONT is registered with IMS and is transmitting data. The ONT is not registered with IMS. Blinking Solid on Off The USB port is connected. No data is being transmitted. The USB port is transmitting data. The USB port is disconnected. Blinking Solid on fo 2 minutes Off A WPS connection is established. The WPS negotiation is ongoing. The WPS function is not activated. Blinking Solid on Off The Wi-Fi network is enabled. Data is being transmitted wirelessly. For the device without the **WPS** LED indicator: If the WPS function is activated on the device, the **WLAN/2.4G/5G** LED indicator blinking means that the device is performing WPS negotiation. The Wi-Fi network is disabled. The LED indicators may vary with models. The actual product prevails.

# **Ports/Buttons**

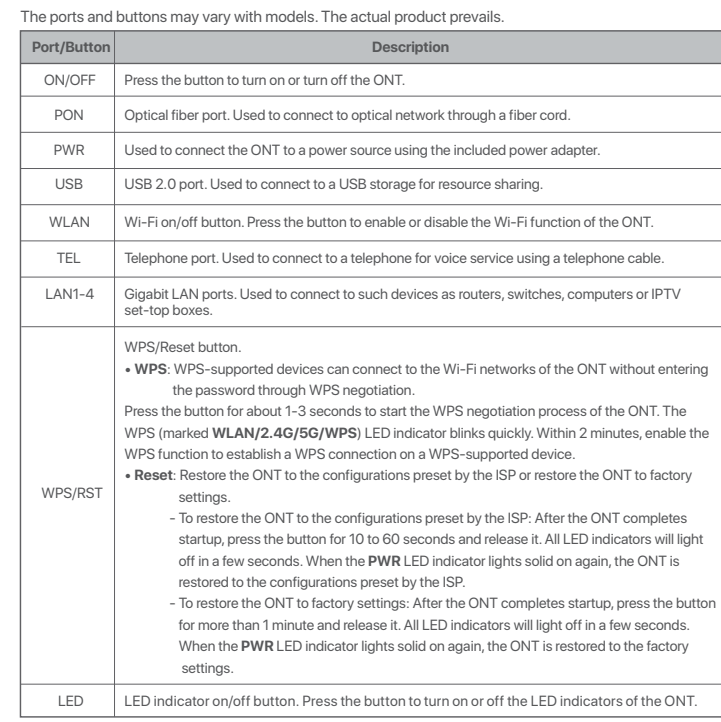

#### -Q-Tips

This ONT supports wall mounting (two mounting holes on the bottom). The recommended parts are as follows: - Expansion bolt: Thread diameter: 6.0 mm; Length: 26.4 mm; Inner diameter:  $\phi$ 2.4 - Screw: Quantity: 2; Diameter: 3.0-4.0 mm; Head diameter: 5.0-6.5 mm.

# **2. Configure the internet access**

- -v-Tips
- PPPoE is used for illustration here. Change the parameters as required by your ISP. - Choose a desired mode to configure your internet access:
- **Router mode**: Configure the internet on the ONT.  **Bridge mode**: Dial-up on the router or terminal connected to the ONT.

## **Router mode**

## **Step 1: Log in to the web UI**

### $\dot{Q}$ - Tips

- You can log in to the web UI of the ONT with user permissions or administrator permissions. Administrator<br>permissions are for the installation and maintenance personnel only.<br>• User Permissions: Able to view and modify par name is **admin**. You can get the password from the bottom label on the ONT.
- Administrator Permissions: Able to view and modify all configurations of the ONT. Some<br>configurations changed by the installation and maintenance personnel will affect the normal operation<br>of the ONT. Therefore, use the password are both **admin** (or **root**).

#### ➊ Connect to the ONT.

- Wired device: Connect a LAN port of the ONT to a wired device, such as a computer, using an Ethernet cable.
- Wireless device: Connect your wireless device, such as a smartphone, to the Wi-Fi network of the ONT using the **SSID** (Wi-Fi name) and **Key** (Wi-Fi password) on the bottom label.
- ➋ Start a web browser and visit **192.168.1.1**.
- ➌ Enter the **User Name** and **Password** according to the actual permissions.
- ➍ Click **Login**.

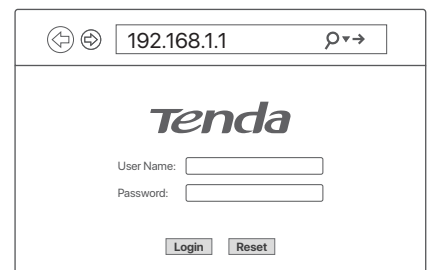

# **Step 2: Set up a WAN connection**

**Ö** Tips

- For initial registration of the ONT, you can configure the quick registration function according to the page<br>prompts. In **INTERNET Settings** module, you can set the parameters to set up a WAN connection<br>according to your I a WAN connection.
- ➊ Choose **WAN** > **PON WAN**.
- ➋ Tick **Enable VLAN**.

➌ Enter the **VLAN ID** provided by your ISP. ➍ Set **Channel Mode** to **PPPoE**.

- ➎ Set **Connection Type** to **INTERNET**.
- ➏ Enter the PPPoE **UserName** and **Password** provided by your ISP.
- Set other parameters according to your ISP and your own needs.
- ➑ Click **Apply Changes**.
- ➒ Click **OK** when **Change setting successfully** is shown on the page.

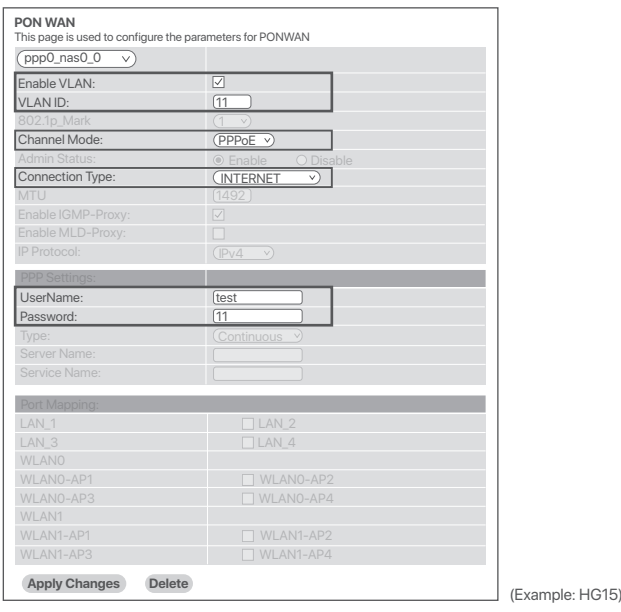

 $\Phi$  Tips If the above page does not appear, refer to **Q1** in **FAQ**. -ૈΩ- Tips

HG15 is used for illustration here unless otherwise specified. The actual product prevails.

#### **Done.** To access the internet:

• Connect your wired device, such as a computer, to a LAN port of the ONT.

- Connect your wireless device, such as a smartphone, to the Wi-Fi networks of the ONT, using the **SSID**
- (Wi-Fi name) and **Key** (Wi-Fi password) on the bottom label.

#### ·Q· Tips

• If you cannot access the internet after the configuration, refer to **Q2** in **FAQ**. • If you want to change the Wi-Fi name and Wi-Fi password, refer to **Q4** in **FAQ**.

### **Bridge mode**

#### ·O· Tips

When the ONT is set to bridge mode, configure internet settings based on ISP requirements.

### **Access internet over PPPoE**

➊ Connect a LAN port of the ONT to the WAN port of the router using an Ethernet cable.

- **<sup>●</sup>** Connect your computer to a LAN port of the router using an Ethernet cable
- ➌ Set up a PPPoE connection on the router as required.

After the settings, you can access the internet through the router.

(Exemplo: HG15)

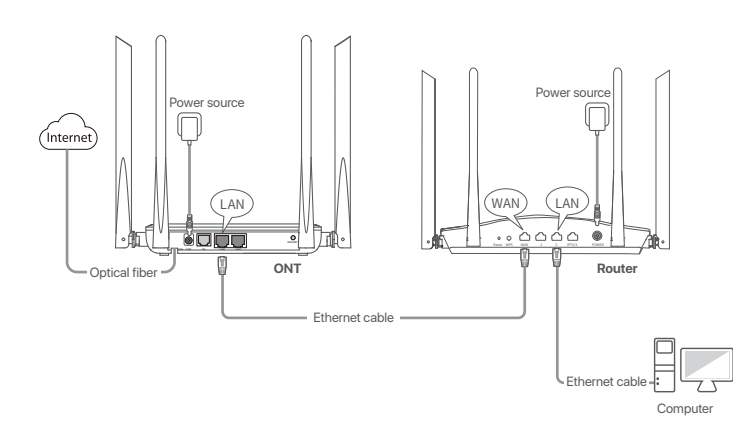

∙ुं∙ Tips

HG15 is used for illustration here unless otherwise specified. The actual product prevails.

# **Safety Precautions**

Before operating, read the operation instructions and precautions to be taken, and follow them to prevent accidents. The warning and danger items in other documents do not cover all the safety precautions that must be followed. They are only supplementary information, and the installation and maintenance personnel need to understand the basic safety precautions to be taken. - The device is for indoor usage only.

- 
- For wall mounting, the device is only suitable for mounting at heights  $\leq 2m$ . - For desktop mounting, the device must be horizontally mounted for safe use.
- Do not use the device in a place where wireless devices are not allowed.

- Please use the included power adapter.

- If the device does not have the power button, the mains plug is used as the disconnect device and shall remain readily operable. The power socket shall be installed near the device and easily accessible.

- Operating environment: Temperature: 0℃ to 45℃; Humidity: (10% - 90%) RH, non-condensing; Storage environment: Temperature: -40℃ to +70℃; Humidity: (5% - 90%) RH, non-condensing. - Keep the device away from water, fire, high electric field, high magnetic field, and inflammable and explosive items.

- Unplug this device and disconnect all cables during lightning storms or when the device is unused for long periods.

- Do not use the power adapter if its plug or cord is damaged.

- If such phenomena as smoke, abnormal sound or smell appear when you use the device, immediately stop using it and disconnect its power supply, unplug all connected cables, and contact the after-sales service personnel.

- Disassembling or modifying the device or its accessories without authorization voids the warranty, and might cause safety hazards.

For the latest safety precautions, see **Safety and Regulatory Information** on **www.tendacn.com**.

# **FAQ**

#### **Q1: I cannot log in to the web UI by visiting 192.168.1.1. What should I do?**

#### **A1:** Try the following solutions:

- Ensure that the ONT is powered on properly (the **PWR** LED indicator is solid green).
- If you use a wireless device, such as a smartphone, to configure the ONT:
- Ensure that your smartphone has disabled mobile data and is connected to the Wi-Fi network of the **ONT**
- Clear the cache of the web browser or change a web browser and try again. - Use another smartphone and try again.
- If you use a wired device, such as a computer, to configure the ONT:
- Ensure that your computer is connected to the ONT properly (the **LAN** LED indicator of the connected port lights up).
- Ensure that your computer is set to **Obtain an IP address automatically** and **Obtain DNS server address automatically**.
- Use another computer and try again.
- Refer to **Q3** to reset the ONT and try again.

#### **Q2: I cannot access the internet after the configuration. What should I do?**

- **A2:** Try the following solutions:
	- Check the LED indicator status of ONT:
	- If the **PWR** LED indicator is off, ensure that the ONT is powered on properly.
	- If the **LOS** LED indicator blinks, ensure that the **PON** port is clean and connected properly, the fiber cord is not bent excessively and the input optical power is within the normal range (Rx Power between -28 dBm to -8 dBm in GPON mode (or -27 dBm to -3 dBm in EPON mode) on the **Status > PON** page).
	- If the **PON** LED indicator blinks, the ONT is not registered. Contact your ISP or verify the parameters for registration are correct.
	- Ensure that your ISP supports self-purchased PON device for internet access.
	- If you set the ONT to the router mode:
	- Ensure that the ONT obtains a valid IP address and gateway on the **Status > Device > WAN Configuration** page. If not, the WAN connection is not set up successfully. Verify the parameters are correct.
	- Ensure that the wired device is connected to a LAN port of the ONT or downstream router (if any) properly and set to **Obtain an IP address automatically** and **Obtain DNS server address automatically**.
	- Ensure that the wireless device is connected to the Wi-Fi network of the ONT or downstream router (if any).
	- If you set the ONT to bridge mode, ensure that the router or terminal used for dial-up is connected and configured properly.
	- If the problem persists, consult your ISP.

# **Get support and services**

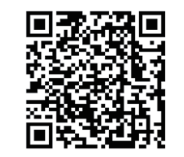

https://www.tendacn.com/service/default.html

For technical specifications, user guides and more information, please visit the product page or service page on **www.tendacn.com**. Multiple languages are available. You can see the product name and model on the product label.

# $\boxtimes$ **RECYCLING**

This product bears the selective sorting symbol for Waste electrical and electronic equipment (WEEE). This means that this product must be handled pursuant to European directive 2012/19/EU in order to be recycled or dismantled to minimize its impact on the environment.

User has the choice to give his product to a competent recycling organization or to the retailer when he buys a new electrical or electronic equipment.

### **Q3: How to reset the ONT?**

#### **A3:** Method 1:

- To restore the ONT to the configurations preset by the ISP: After the ONT completes startup, press the **WPS/RST** button for 10 to 60 seconds and release it. All LED indicators will light off in a few seconds. When the **PWR** LED indicator lights solid on again, the ONT is restored to the configurations preset by the ISP.
- To restore the ONT to factory settings: After the ONT completes startup, press the **WPS/RST** button for more than 1 minute and release it. All LED indicators will light off in a few seconds. When the PWR LED indicator lights solid on again, the ONT is restored to the factory settings.

Method 2: Log in to the web UI of the ONT, navigate to **Admin > Backup/Restore** and click **Reset** on the page. You can restore the ONT to the configurations preset by the ISP.

#### **Q4: How to change the Wi-Fi name and Wi-Fi password?**

- Method 1: Log in to the web UI of the ONT, change the **SSID** (Wi-Fi name) and the **Pre-Shared Key A4:** (Wi-Fi password) in **WIFI Settings** module with the quick registration function (initial registration of the ONT supported), and click **Apply Changes**.
- Method 2: Log in to the web UI of the ONT, choose **WLAN** and repeat the following steps in **wlan0 (5GHz)** and **wlan1 (2.4GHz)**.
- Wi-Fi name: Choose **Basic Settings** and change the **SSID** (Wi-Fi name). Click **Apply Changes**, and click **OK** when **Change setting successfully** is shown.
- Wi-Fi password: Choose **Security**, set **Encryption** to **WPA/WPA2-PSK** (recommended) and change the **Pre-Shared Key** (Wi-Fi password). Click **Apply Changes**, and click **OK** when **Change setting successfully** is shown.

# C E

### **CE Mark Warning**

This is a Class B product. In a domestic environment, this product may cause radio interference, in which case the user may be required to take adequate measures.

This equipment should be installed and operated with minimum distance 20cm between the device and your body.

**NOTE**: (1) The manufacturer is not responsible for any radio or TV interference caused by unauthorized modifications to this equipment. (2) To avoid unnecessary radiation interference, it is

recommended to use a shielded RJ45 cable.

### **Declaration of Conformity**

Hereby, SHENZHEN TENDA TECHNOLOGY CO., LTD. declares that the device is in compliance with Directive 2014/53/EU.

The full text of the EU declaration of conformity is available at the following internet address: https://www.tendacn.com/download/list-9.html

Operating Frequency/ Max Output Power 2412MHz-2472MHz/20dBm 5150MHz-5250MHz (indoor use only)/23dBm

Attention: In EU member states, EFTA countries, Northern Ireland and Great Britain, the operation in the frequency range 5150MHz - 5250MHz is only permitted indoors.

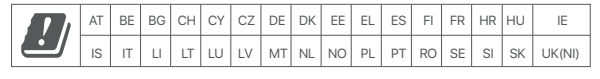

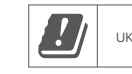

### **Technical Support**

Shenzhen Tenda Technology Co., Ltd. Floor 6-8, Tower E3, No.1001, Zhongshanyuan Road, Nanshan District, Shenzhen, China. 518052 Website: www.tendacn.com E-mail: support@tenda.com.cn

#### **© 2023 Shenzhen Tenda Technology Co., Ltd. All rights reserved.**

Tenda is a registered trademark legally held by Shenzhen Tenda Technology Co., Ltd. Other brand and product names mentioned herein are trademarks or registered trademarks of their respective holders. Specifications are subject to change without notice.

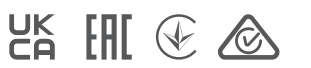